# **A UTILIZAÇÃO DA MODELAGEM COMPUTACIONAL NO LABORATÓRIO DE FÍSICA BÁSICA**[♦](#page-0-0)

Rodolfo Victor [rodolfoav@mail.com] Laercio Ferracioli [laercio@npd.ufes.br]

Laboratório de Tecnologias Interativas Aplicadas à Modelagem Cognitiva Departamento de Física Universidade Federal do Espírito Santo [http://www.modelab.ufes.br]

## **1. INTRODUÇÃO**

As ferramentas de modelagem vão desde papel e lápis até a utilização tecnologias interativas, como o computador. Se a versão em papel e lápis de um modelo revela sua natureza estática, onde é privilegiada uma versão instantânea da realidade física, a sua versão computacional é dinâmica, na medida em que o modelo pode ser 'rodado' e os resultados desse processamento auxiliarem na reestruturação e melhoria do modelo inicial, possibilitando, dessa forma, vislumbrar a evolução temporal dessa mesma realidade física (Camiletti & Ferracioli, 2001).

No entanto, a utilização da modelagem computacional no contexto educacional demanda o delineamento de uma investigação que inclua tanto o desenvolvimento de atividades de modelagem quanto a sua efetiva utilização em sala de aula para que se possa concluir sobre as reais possibilidades de sua integração no cotidiano de sala de aula (Ferracioli, 1997b).

Este período da pesquisa é a parte preparatória do trabalho, onde foram desenvolvidas as atividades de modelagem relativas ao estudo sobre a utilização da modelagem computacional no laboratório de Física básica.

# **2. OBJETIVO**

 $\overline{a}$ 

O objetivo deste trabalho é estudar a utilização da modelagem computacional no processo de ensino-aprendizagem em Física, através de atividades exploratórias de modelagem no ambiente de modelagem computacional *Modellus*.

<span id="page-0-0"></span><sup>♦</sup> **Trabalho parcialmente financiado pelo CNPq, CAPES e pelo FACITEC – Fundo de Apoio à Ciência e Tecnologia do Conselho Municipal de Ciência e Tecnologia do Município de Vitória, ES.**

### **3. CONTEXTO: A DISCIPLINA FÍSICA EXPERIMENTAL I**

O contexto do estudo é a disciplina Física Experimental I, do Departamento de Física da Universidade Federal do Espírito Santo. Nesta disciplina os estudantes realizam experiências relacionadas a tópicos de Mecânica e Termodinâmica. As três primeiras aulas são reservadas para um estudo introdutório à teoria dos erros, com vistas ao tratamento dos dados obtidos no Laboratório. A terceira aula é reservada para o estudo de gráficos em papel milimetrado e, eventualmente, em papel mono-log. No restante das aulas são realizadas dez experiências, divididas em duas séries de cinco, chamadas série A e série B.

Os alunos são distribuídos em cinco grupos de três alunos cada, sendo que cada grupo desenvolve uma experiência diferente em cada aula. Após a aula, o grupo deve elaborar um relatório seguindo o roteiro que se encontra na apostila da disciplina. O relatório deve conter os cálculos, os gráficos, a discussão das questões propostas e a dedução de fórmulas se for solicitado na apostila, além da conclusão que deverá incluir comentários referentes aos resultados obtidos e aos procedimentos adotados e sua relação com a teoria envolvida.

#### **4. PROPOSTA DE TRABALHO**

A proposta de trabalho é baseada na articulação de três aspectos: Fundamentação Teórica, Procedimento Experimental e Atividades de Modelagem e Simulação. (Ferracioli & Sampaio, 2001).

Para a primeira parte da atividade, a fundamentação teórica, o estudante dispõe de uma apostila contendo um resumo sobre o tópico relacionado a cada experiência e referências bibliográficas onde poderá encontrar textos mais detalhados sobre estes tópicos. Além disso, duas disciplinas teóricas, Física I e Física II podem auxiliá-lo com as questões relativas a cada experiência.

Na segunda etapa, o aluno realiza a experiência, ocasião em que pode coletar dados como posições, massas, instantes de tempo e temperaturas, para então realizar os cálculos necessários às conclusões que devem ser obtidas em seu relatório.

Finalmente, na última etapa, o estudante será levado à uma reflexão do tópico estudado através de atividades exploratórias de modelagem e simulação. Será possível explorar o modelo desenvolvido para aquela experiência e assim ser questionado quanto a seus resultados e conclusões. O processo será explicado com detalhes na seção 8.

#### **5. ATIVIDADES DE MODELAGEM**

As atividades de modelagem podem ser estruturadas em duas perspectivas: *atividades expressivas* e *exploratórias.* Nas atividades expressivas, o estudante desenvolve seu próprio modelo sobre o sistema a ser estudado, enquanto nas atividades exploratórias ele é levado a explorar um modelo previamente construído por um especialista.

#### **5.1. Atividades de modelagem exploratória**

Os micromundos são freqüentemente citados como exemplos de ferramentas exploratórias. São vistos como ambientes onde o estudante pode explorar as conseqüências da fundamentação lógica, regras e relacionamentos do sistema, exatamente como dados pelo especialista (Ogborn, 1988). Sua vantagem é que dentro do contexto de uma dada seleção de hipóteses e vínculos:

*"...os estudantes serão capazes de explorar as propriedades do micromundo despreocupados com questões externas. Desse modo, eles aprendem a transferir hábitos de exploração a partir de suas experiências pessoais para o setor formal da teoria científica."* (Ogborn, 1988. p.05)

As atividades exploratórias permitem ao estudante explorar modelos de outros estudantes e professores e comparar modelos diferentes e conflitantes, com algumas compatibilidades e conflitos com seus próprios modelos. Além disso, este tipo de atividade não exige conhecimentos profundos por parte do aluno sobre o ambiente de modelagem computacional utilizado, reduzindo o tempo gasto no estudo dos fundamentos deste.

## **5.2. Atividades de modelagem expressiva**

Enquanto as atividades exploratórias contém necessariamente elementos da representação do sistema por parte de quem as estruturou, as atividades expressivas permitem aos estudantes examinar seu conhecimentos particulares ou modelos sobre o sistema, além de encorajá-los a analisar e desenvolver sua própria teoria. É fundamental que o uso de tais atividades seja transparente e a forma com que os modelos são expressos seja facilmente acessível, permitindo aos aprendizes reconhecer e explorar seu conhecimento. (Ogborn, 1988).

Através de atividades expressivas o professor pode ter acesso ao modelo mental que o aluno possui do sistema em questão, e desta forma, elaborar melhor as estratégias necessárias à utilização das atividades de modelagem em sala de aula.

Assim o autor comenta:

*"É possível resumir a diferença entre atividades expressivas e exploratórias. As atividades exploratórias podem ser vistas como uma forma de perguntar ao aprendiz 'Você pode entender o pensamento de outra pessoa sobre o problema?' enquanto atividades expressivas são uma forma de perguntar 'Você pode entender seu próprio pensamento sobre o problema?'"* (Ogborn, 1988. p.05)

#### **6. O AMBIENTE DE MODELAGEM COMPUTACIONAL MODELLUS**

#### **6.1. Introdução**

Nesta seção iremos apresentar o ambiente de modelagem computacional escolhido para o desenvolvimento das atividades de modelagem. Para uma melhor ilustração é dado um tutorial contendo um modelo simples do *Movimento Retilíneo Uniformemente Variado*.

*Modellus* é um ambiente de modelagem computacional que permite a construção e simulação de modelos de fenômenos físicos a partir das equações matemáticas que representam esses fenômenos. Assim, uma vez que o usuário descreva o modelo matemático que traduz o fenômeno, o *Modellus* permite simulação computacional deste fenômeno, ou seja, permite a execução do experimento conceitual (Teodoro, 1997). O objetivo é proporcionar a construção e manipulação de modelos dinâmicos quantitativos matematicamente de modo que estes possam ser analisados de forma mais clara e concisa.

As duas características básicas do *Modellus* são:

- *Representações Múltiplas*: o usuário pode criar, ver e interagir com representações analíticas e gráficas de objetos matemáticos;
- *Manipulação Direta*: o usuário pode trabalhar com todos os tipos de objetos que aparecem na tela do computador sem a mediação de qualquer linguagem de programação.

Outra característica do *Modellus* é a possibilidade de se trabalhar como um sistema tutorial, onde o professor pode preparar a representação de uma situação física a qual os alunos ainda não possuam os conhecimentos necessários para a compreensão de sua natureza matemática. Dessa forma, o professor pode preparar um modelo sobre o movimento de um satélite ao redor de um planeta, utilizando equações diferenciais, e utilizá-lo com alunos de 8<sup>a</sup> série explorando apenas as animações sem apresentar o formalismo matemático.

*Modellus* foi concebido e desenvolvido sob a coordenação de Vítor Duarte Teodoro da Universidade Nova de Lisboa em Portugal. Maiores informações sobre o Ambiente *Modellus* podem ser obtidas no site: **http://phoenix.sce.fct.unl.pt/modellus/ .**

## **6.2. Criando um modelo no Modellus**

Vamos mostrar agora a construção passo a passo de um simples modelo do *Movimento Retilíneo Uniformemente Variado*. Será permitido ao estudante variar o valor da aceleração para que possa observar o que ocorre com a velocidade e posição do móvel, e assim obter suas próprias conclusões.

#### **6.2.1. A janela Model**

A janela *Model,* **Figura 1**, é a mais importante e só poderemos trabalhar com uma delas para cada modelo a ser construído. Nesta janela, iremos escrever as equações da variação de deslocamento do MRUV, utilizando nomes mais expressivos.

**Atenção**: *Modellus* FAZ distinção entre letras maiúsculas e minúsculas. **Não** é permitido o uso de acentos ou outros caracteres que não sejam letras ou números, sendo que o nome das variáveis definidas deve ser iniciado por letras.

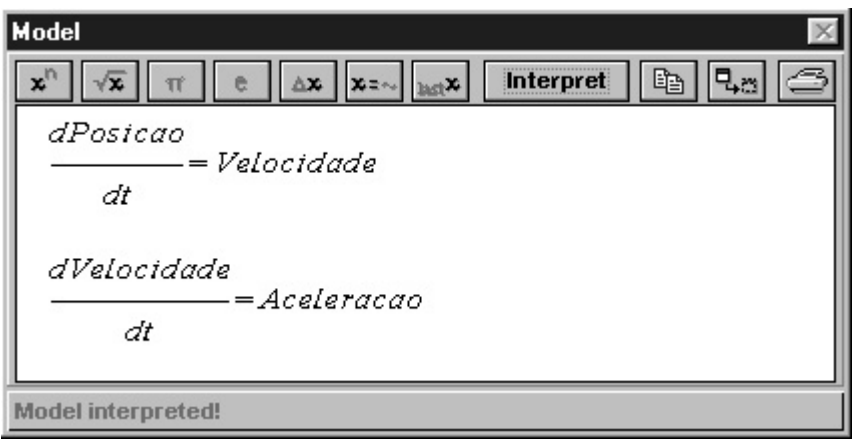

**Figura 1** – A janela Model

Terminado o modelo, clique no botão *Interpret*. Se tudo estiver correto, aparecerá a mensagem *'Model interpreted!*' no canto inferior esquerdo da janela. Veja a **Figura 1**. A janela *Model* pode ficar oculta, pressionando-se um botão no canto superior direito desta janela. Este botão está mostrado na **Figura 2**:

|--|

**Figura 2** – O botão 'Ocultar'

Para visualizar novamente o modelo, no menu *Window*, clique em *Model*.

## **6.2.2. A janela Notes**

Esta janela, mostrada na **Figura 3**, permite escrever algumas anotações que poderão ser úteis para a análise do modelo. Não iremos, porém, utilizá-la neste tutorial. Você pode ocultar esta janela da mesma forma que a janela *Model.*

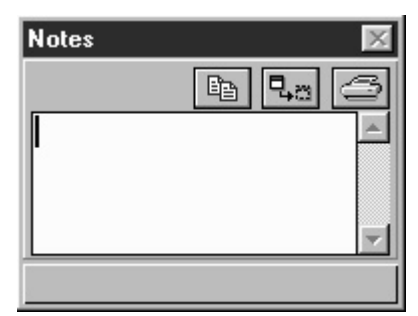

**Figura 3 –** A janela Notes

## **6.2.3. A janela Initial Conditions**

Esta janela nos permite atribuir valores aos parâmetros e também os valores iniciais necessários para a construção do modelo. Pode estar visível ou oculta, da mesma maneira que a janela modelo. Observe que na janela *Initial Conditions***, Figura 4**, foi criado o parâmetro *'Aceleracao'* e pedidos os valores iniciais da *'Posicao'* e da *'Velocidade'*. Atribua valores para essas variáveis.

# **6.2.4. A janela Graph**

Podemos pedir, no menu *Window,* um gráfico, clicando em *New Graph*. A janela *Graph* é mostrada na **Figura 5.** Selecione nos eixos as variáveis que deseja. Mais de uma variável pode ser selecionada no eixo vertical segurando a tecla *Ctrl*. Podem ser abertos até três gráficos. O gráfico pode estar oculto ou não, da mesma forma que a janela *Model*.

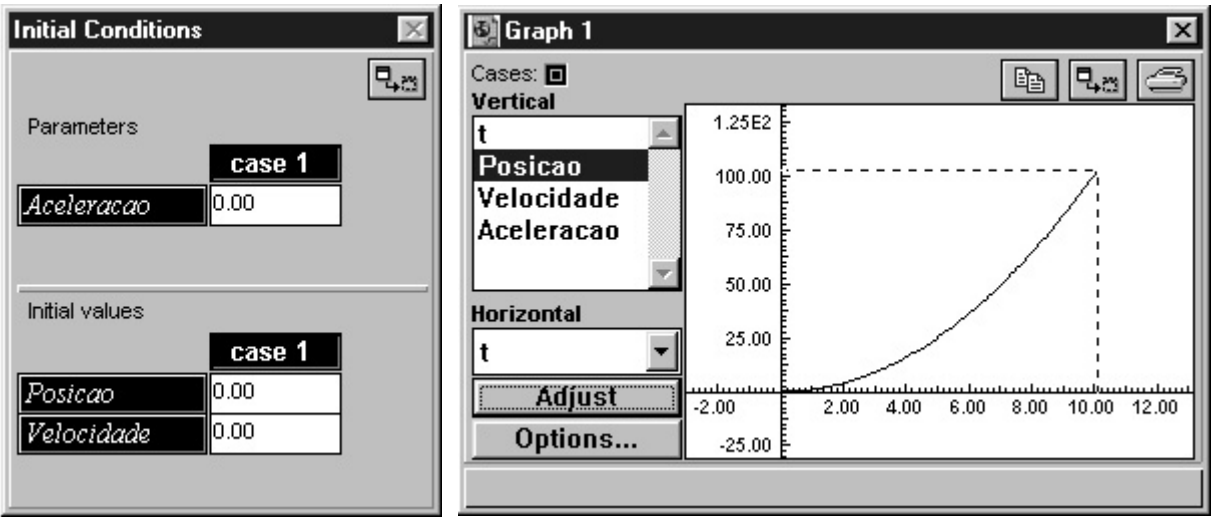

**Figura 4**  A janela Initial Conditions

**Figura 5**  A janela Graph

## **6.2.5. A janela Table**

É possível visualizar os valores das variáveis para cada instante de execução do modelo através de uma tabela. Para isso no menu *Window* clique em *New Table*. Pode-se selecionar mais de uma variável segurando a tecla *Ctrl*. As tabelas, exemplificadas na **Figura 6** podem estar ocultas ou não, da mesma forma que os gráficos.

| Table 1         |      |         |            |            | $\pmb{\times}$ |
|-----------------|------|---------|------------|------------|----------------|
| Cases: <b>□</b> |      |         |            |            |                |
|                 |      | Posicao | Velocidade | Aceleracao |                |
| <b>Posicao</b>  | 0.00 | 0.00    | 0.00       | 2.00       |                |
| elocidade       | 0.10 | 0.01    | 0.20       | 2.00       |                |
| Aceleracao      | 0.20 | 0.04    | 0.40       | 2.00       |                |
|                 | 0.30 | 0.09    | 0.60       | 2.00       |                |
|                 | 0.40 | 0.16    | 0.80       | 2.00       |                |
|                 | 0.50 | 0.25    | 1.00       | 2.00       |                |
|                 | 0.60 | 0.36    | 1.20       | 2.00       |                |
|                 | 0.70 | 0.49    | 1.40       | 2.00       |                |
|                 |      |         |            |            |                |
|                 |      |         |            |            |                |

**Figura 6 –** A janela Table

## **6.2.6. A janela Animation**

Este recurso do *Modellus* permite uma representação pictórica das grandezas envolvidas no modelo. Para criar uma animação, no menu *Window* escolha *New Animation.*  Surge uma janela, que pode ser redimensionada nos extremos. Podem ser criadas até três animações diferentes. Todos os ícones podem ser redimensionados com o botão esquerdo do mouse e todas as caixas de diálogo acionadas pelo botão direito do mouse. Estas janelas podem estar ocultas ou não da mesma forma que gráficos e tabelas.

Observe que nas bordas esquerda e superior desta janela existem vários ícones. Eles permitem criar representações de valores das grandezas do modelo, de possíveis relações entre essas grandezas, inserir imagens e fazer medidas diretamente sobre a animação. Os comandos que iremos usar neste modelo são:

| Inserir Objeto             |
|----------------------------|
| Inserir Vetor              |
| Inserir Indicador de Nível |

**Figura 7** – Alguns comandos da janela Animation

Clique no ícone *objeto* e depois clique de novo na tela. Será criado um objeto no local e a caixa de diálogo deste objeto será aberta automaticamente.

No eixo horizontal, selecione a variável *'Posicao'* e deixe constante o eixo vertical. Na seção *Attributes* deixe selecionado apenas *Axis* (eixos) e clique em OK. Se desejar abrir novamente a caixa de diálogo do objeto, basta clicar com o botão direito no mesmo.

Agora vamos criar um vetor que será a velocidade do móvel. Na janela Animação, clique no ícone do vetor e clique de novo na janela. Novamente, uma caixa de diálogo se abrirá. Escolha a variável *'Velocidade'* e na seção *Attributes* deixe selecionado apenas *name* (nome) e *arrow* (flecha). Clique OK.

Arraste (com o botão esquerdo do mouse) o vetor velocidade até o objeto. Aparecerá a opção *"Link to"* (prender). Responda *"sim".*

Insira um *Indicador de Nível* em algum lugar da Janela. Observe que você pode escolher entre vertical e horizontal, bem como os limites superior e inferior. Deixe selecionados *name* e *value*. Selecione também a variável *'Aceleracao'*. Clique OK.

Uma sugestão: aumente o tamanho do indicador de nível para que este não seja muito sensível às variações feitas pelo usuário durante a simulação do modelo. Observe que, durante a simulação, você pode alterar o valor da aceleração movendo a barra do indicador de nível com o botão esquerdo do mouse.

Você pode colocar um texto ao lado da barra de aceleração para avisar ao usuário que este valor poderá ser alterado. Ficará a seu critério.

#### **6.3. Simulando e interpretando o modelo construído**

#### **6.3.1. A janela Control**

Observe as funções da janela *Control*:

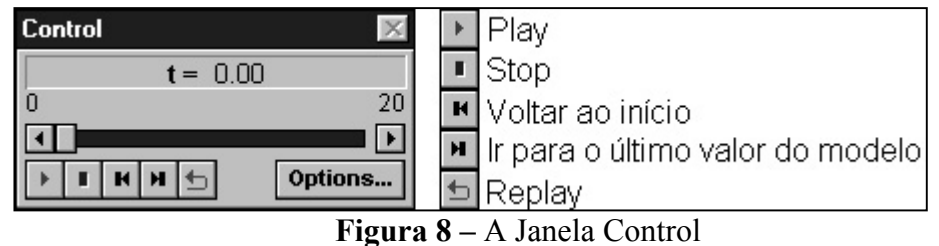

Na janela *Control*, clique em *Options*. Será aberta uma janela onde você poderá selecionar:

- a variável independente, que neste caso será t, ou seja, o tempo;
- o passo;
- as unidades radianos ou graus para o caso desta variável ser um ângulo;
- os limites desta variável;
- a precisão;
- opção de ser iterativo.

Escolha o que achar adequado e clique em OK.

Pressionando o botão play na janela *Control* você pode simular o modelo. Reflita sobre os resultados do seu modelo. Observe os gráficos, tabelas e animações. Na **Figura 9**  você pode observar a janela *Animation* do modelo pronto. Não esqueça de mover a barra do indicador de nível para alterar o valor da aceleração. Isto pode gerar questões interessantes a serem discutidas com os alunos sobre a uniformidade do movimento.

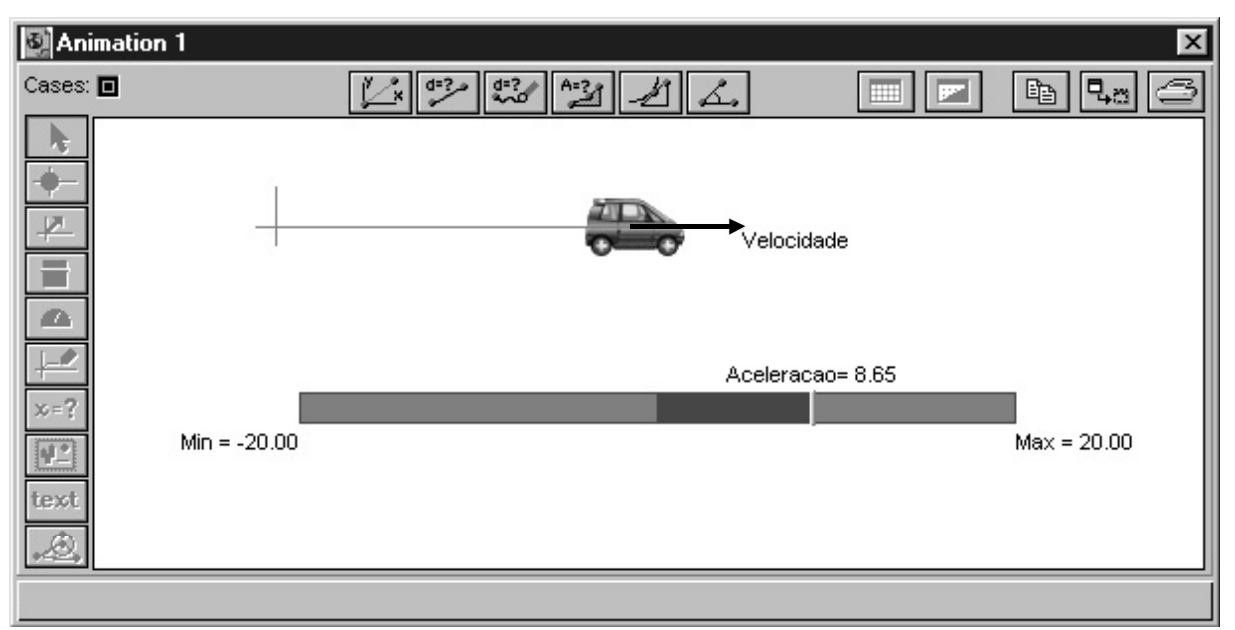

**Figura 9** – A janela Animation

*Modellus* é um software bastante versátil que pode ser utilizado desde o ensino médio até tópicos avançados, em todas as disciplinas que utilizem modelos quantitativos. Cabe aos professores desenvolver modelos interessantes que despertem a curiosidade de alunos de todas as idades nas disciplinas que exigem algum conhecimento matemático.

É importante que se tenha clareza de que, antes de utilizar qualquer ambiente de modelagem ou software educacional é necessário que o professor conheça esta ferramenta profundamente.

# **7. FERRAMENTAS DESENVOLVIDAS PARA A REALIZAÇÃO DO ESTUDO**

# **7.1. Modelos computacionais**

Para a implantação das atividades de modelagem e simulação, foram desenvolvidos dez modelos computacionais, um para cada experiência, utilizando o ambiente de modelagem computacional *Modellus*. O objetivo destes modelos é permitir ao estudante comparar os resultados e conclusões obtidos em seu relatório com os resultados calculados pelo modelo. Todos os modelos possuem basicamente a mesma estrutura, onde estão disponíveis:

- Uma janela *Notes*, onde são dadas as informações necessárias para a correta utilização do modelo.
- Uma janela *Initial Conditions* para que o usuário possa entrar com os dados coletados em sua experiência.
- Janelas *Graph* (somente nas experiências que utilizem gráficos) plotando os gráficos da experiência durante a simulação do modelo.
- Uma janela *Animation*, onde é exibida uma animação para ilustrar a experiência, além de mostrados os dados de saída.
- A janela *Model,* onde o estudante pode explorar o modelo.

Os modelos e a apostila da disciplina Física Experimental I, que contém descrições detalhadas sobre as experiências, estão disponíveis no web site **http://www.modelab.ufes.br/fisexp1.**

## **7.2. Ajuste de curvas**

Em algumas experiências da disciplina Física Experimental I é necessária a construção de gráficos utilizando tabelas de dados. A partir dos dados marcados em papel milimetrado ou em papéis com escala mono-log, o estudante deve obter a reta média, **Figura 10**. Os coeficientes angular e linear desta reta média permitem calcular parâmetros pertinentes à confecção do relatório. Porém, o estudo dos métodos analíticos para a obtenção desta reta não são estudados na disciplina. A reta deve ser estimada pelo aluno.

Como uma complementação das atividades de modelagem computacional, foi desenvolvido um programa para o ajuste destes dados e cálculo dos parâmetros da reta média. Este programa permite a comparação do ajuste de dados realizado manualmente e o feito por métodos computacionais.

O programa, chamado *Ajuste de Curvas*, foi desenvolvido em Delphi e utiliza um método chamado *Método dos Quadrados Mínimos* para ajustar os dados. Considere *f(xk)* o valor da ordenada de um ponto experimental qualquer e  $g(x_k)$  a ordenada do ponto da reta média que possui a mesma abcissa. Chamamos a diferença  $d_k = g(x_k) - f(x_k)$  de desvio no ponto *xk.* Um conceito de proximidade é que *dk* seja mínimo para todo *k.* O *Método dos Quadrados Mínimos* consiste em escolher os parâmetros de forma que a soma dos quadrados dos desvios seja mínima. Se a soma dos quadrados dos desvios for mínima, cada desvio é pequeno e a aproximação é a melhor possível utilizando este método. Mais informações sobre este tópico podem ser encontradas em livros-texto de Cálculo Numérico.

A **Figura 11** mostra a tela do programa para a experiência A5. Nesta experiência, são necessários dois gráficos da variação da velocidade de pequenos móveis em função do tempo. O aluno deve digitar os dados coletados nas colunas respectivas e clicar no botão Ajustar. O programa então irá calcular os coeficientes da reta que melhor se ajustar aos dados, utilizando o método dos quadrados mínimos. De posse destes dados, o aluno poderá simular o modelo e obter seus resultados, para enfim discutir e validar os resultados de seu relatório. O *Ajuste de Curvas* está disponível no pacote dos modelos das experiências que utilizem gráficos, no web site **[http://www.modelab.ufes.br/fisexp1.](http://www.modelab.ufes.br/fisexp1)**

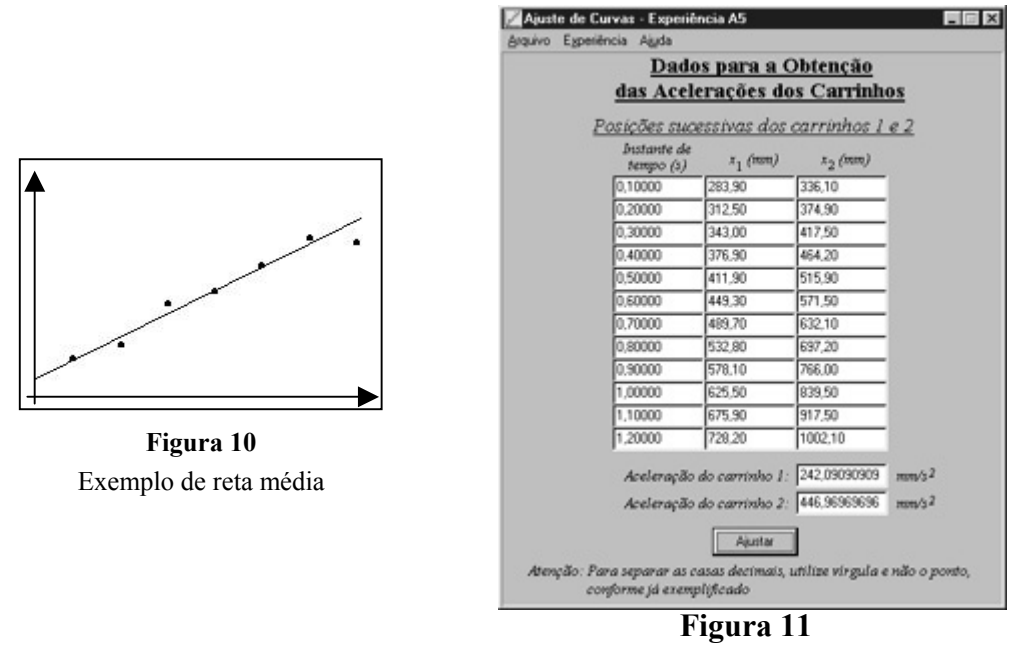

Janela do *Ajuste de Curvas* para a experiência A5

#### **8. UM EXEMPLO: A EXPERIÊNCIA A5**

Para ilustrar a utilização das ferramentas desenvolvidas, vamos aplicá-las na experiência A5. Esta experiência tem como objetivo verificar que a aceleração adquirida por um corpo sob a ação de uma força constante é inversamente proporcional à massa do corpo.

O equipamento é basicamente composto de um trilho de ar conforme mostrado na **Figura 12**. Este consiste de um trilho com orifícios laterais por onde o ar, proveniente de um compressor, escapa. O colchão de ar que se forma impede o contato entre as superfícies, eliminando o atrito. Utilizam-se dois carrinhos de massas *M1* e *M2* , diferentes, puxados um de cada vez por um objeto de massa *m,* muito pequena se comparada com *M1* ou *M2*. Acima do trilho estará esticado um fio, ligado a um faiscador; um arame preso ao carrinho e quase tocando o fio descarregará periodicamente sobre uma fita de papel especial, esticada ao longo do trilho. As marcas deixadas na fita pelas faíscas, indicam a posição do carrinho em instantes sucessivos. A janela *Animation* da **Figura 13** pode ilustrar a experiência.

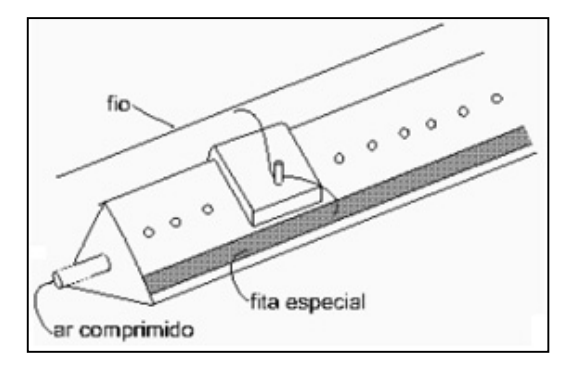

**Figura 12** – O equipamento básico da experiência A5

Após o estudo dos tópicos relacionados, o estudante deve realizar a experiência para poder coletar os dados necessários. No **Quadro 1** temos um exemplo da sua folha de dados.

| <b>INTERVALO DE TEMPO ENTRE AS FAÍSCAS</b><br>$T=(0,1000 + 0,0001)$ s                                              |                                   |    |  |                        |                     |  |  |  |
|----------------------------------------------------------------------------------------------------|-----------------------------------|----|--|------------------------|---------------------|--|--|--|
| MASSAS DOS CARRINHOS E DO PEQUENO PESO<br>$M_1 = (282.4 \pm 0.1)$ g<br>$M_2 = (153.2 \pm 0.1)$ g<br>$m = 7,7948$ g |                                   |    |  |                        |                     |  |  |  |
| $\mathbf n$                                                                                                    | $x_{1n}(mm)$                      | n  |  | $\mathbf{x}_{2n}$ (mm) |                     |  |  |  |
| 01                                                                                                    | 354,9                             | 01 |  | 220,2                  |                     |  |  |  |
| 02                                                                                                    | 379,9                             | 02 |  | 230,1                  |                     |  |  |  |
| 03                                                                                                    | 402,8                             | 03 |  | 244,1                  | Posições            |  |  |  |
| 04                                                                                                    | 403,0                             | 04 |  | 262,9                  | $x_{1n}$ e $x_{2n}$ |  |  |  |
| 0 <sub>5</sub>                                                                                                    | 458,2                             | 05 |  | 285,2                  | dos carrinhos       |  |  |  |
| 06                                                                                                    | 1 e 2 nos<br>492,0<br>313,5<br>06 |    |  |                        |                     |  |  |  |
| 07                                                                                                    | 526,5                             | 07 |  | 344,9                  | instantes           |  |  |  |
| 08                                                                                                    | 562,0                             | 08 |  | 380,1                  | $t_n = nT$          |  |  |  |
| 09                                                                                                    | 601,8                             | 09 |  | 4420,3                 |                     |  |  |  |
| 10                                                                                                    | 642,2                             | 10 |  | 465,5                  |                     |  |  |  |
| 11                                                                                                    | 686,2                             | 11 |  | 513,9                  |                     |  |  |  |
| 12                                                                                                    | 733,9                             | 12 |  | 566,5                  |                     |  |  |  |
| INCERTEZA NAS POSIÇÕES: $\pm \Delta x = \pm 0,1$ mm                                                                |                                   |    |  |                        |                     |  |  |  |

**Quadro 1** – Exemplo da folha de dados da experiência A5

O passo seguinte é calcular as velocidades médias em cada instante de tempo, para então construir um gráfico da variação da velocidade em função do tempo para cada carrinho. O coeficiente angular da reta média destes gráficos dará a aceleração de cada um. Neste momento, o estudante pode avaliar a boa aproximação de sua reta média utilizando o programa *Ajuste de Curvas.* Veja a **Figura 11** novamente para maior clareza.

De posse dos dados da folha e das acelerações dos carrinhos, devem-se realizar os seguintes cálculos:

\n- Cálculo de 
$$
(M_1 + m)a_1
$$
 e  $(M_2 + m)a_2$  e de  $\frac{M_1 + m}{M_2 + m}$  e  $\frac{a_2}{a_1}$
\n- Comparação de  $(M_1 + m)a_1$  com  $(M_2 + m)a_2$  e  $mg$  e de  $\frac{M_1 + m}{M_2 + m}$  com  $\frac{a_2}{a_1}$
\n

para então escrever seus comentários finais e a conclusão sobre a Segunda Lei de Newton.

Por fim, o aluno deverá responder questões pertinentes a este tópico através da exploração do modelo relativo à experiência. O modelo faz todos os cálculos necessários, mas as reflexões e conclusões ficam como tarefa do estudante. A **Figura 13** mostra por completo o modelo desta experiência em simulação. Perceba a função de cada janela neste modelo.

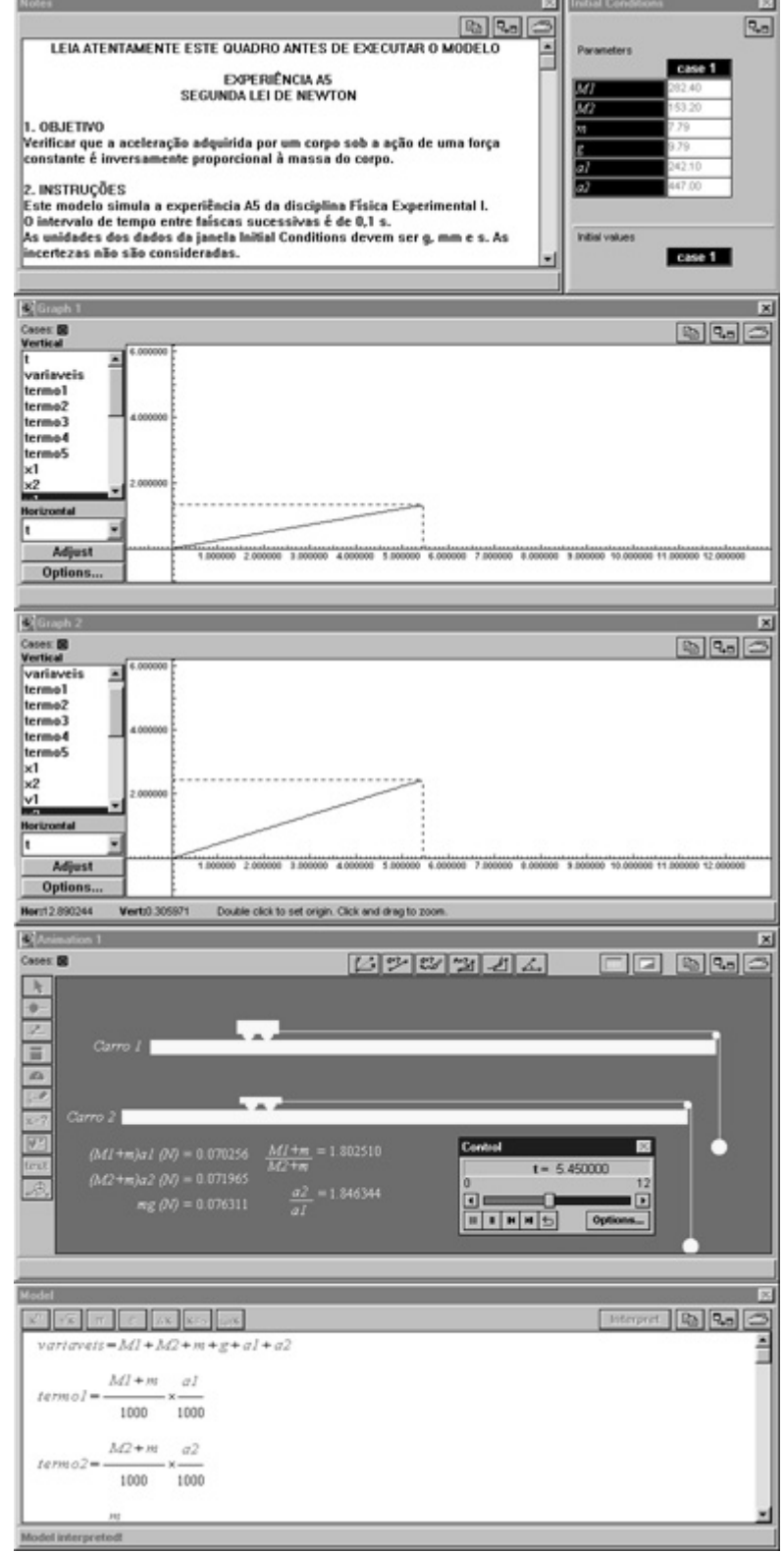

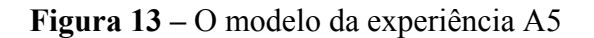

Página 13 de 13

## **9. COMENTÁRIOS FINAIS**

A utilização de ambientes de modelagem computacional que permitam a interação entre o usuário e o fenômeno físico torna a modelagem computacional uma estratégia promissora para o processo de ensino-aprendizagem em Física.

Nesta etapa do projeto foram implantadas as condições necessárias para o desenvolvimento do estudo sobre a utilização do conceito de modelagem e da modelagem computacional no aprendizado exploratório em Física. O estudo será desenvolvido no período de 2001/2.

## **10. REFERÊNCIAS BIBLIOGRÁFICAS**

- CAMILETTI, G. & FERRACIOLI, L., A Utilização da Modelagem Computacional Quantitativa no Aprendizado Exploratório em Física, Cadernos do [ModeL@b,](mailto:ModeL@b) Número 10, 12p, maio/2001.
- FERRACIOLI, L. (1997) As Novas Tecnologias nos Centros de Ciências, nos Centros de Formação Profissional e na Formação de Professores. In: Atas do XII Simpósio Nacional de Ensino de Física. Belo Horizonte: Universidade Federal de Minas Gerais. 27-31/Janeiro/1997. p. 127-33.
- FERRACIOLI, L & SAMPAIO, F.F. (2001) Informação, Ciência, Tecnologia & Inovação Curricular em Cursos de Licenciatura. Revista Brasileira de Informática na Educação, 8(1): 77-85.
- OGBORN, J. et al. Tools for Exploratory Learnirng Programme Journal of Computer Assisted Learning; 5:37-50.
- RUGGIERO, M. A.; LOPES, V. L. **Cálculo Numérico:** Aspectos Teóricos e Computacionais. 2ª Edição. São Paulo: Ed. Makron Books, 1998. 396p.
- TEODORO, V. D, (1997) Modellus: Using a Computer Tool to Change the Teaching and Learning of Mathematical and Science. *Colloquium New Technologies and the Role of the Teacher*. Open University, Milton Keynes, UK, 26-29 April 1997.
- TEODORO, V. D.; VIEIRA, J.P. & CLÉRIGO, F.C.(2000) *Introdução ao Modellus*. Faculdade de Ciência e Tecnologia, Universidade de Nova Lisboa, Portugal.